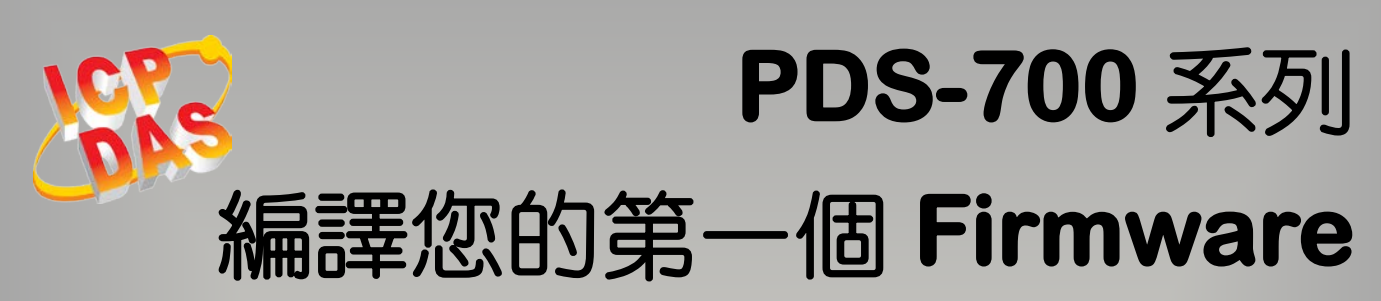

2018年4月,版本: 1.1

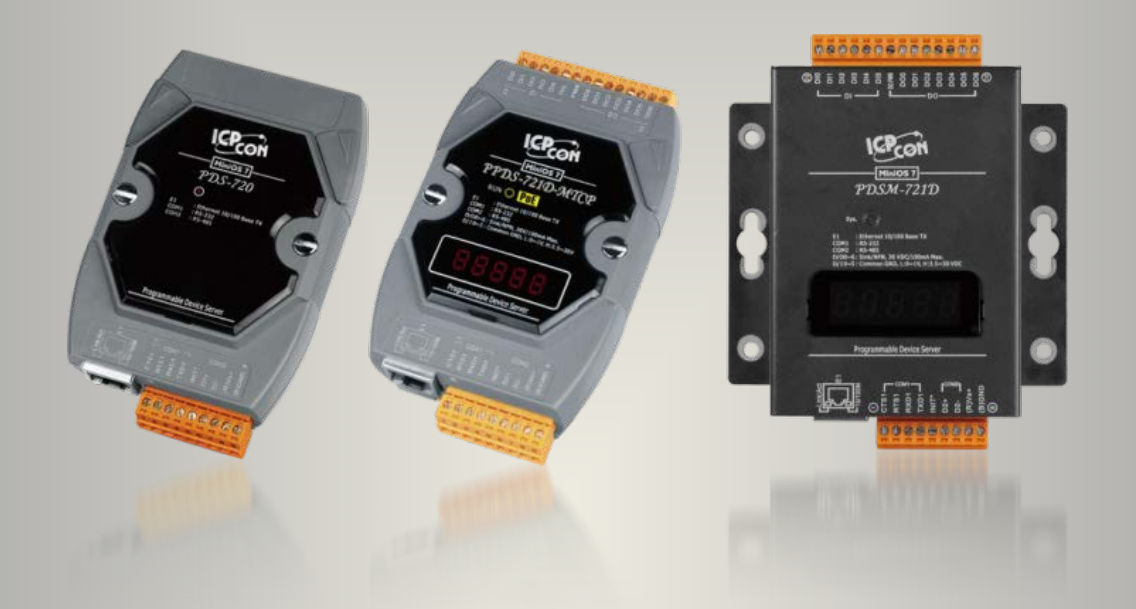

目録

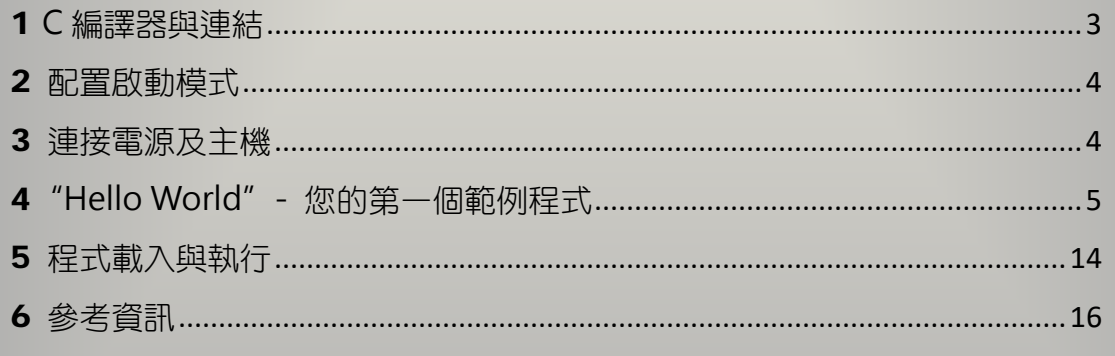

### 承諾

鄭重承諾: 凡泓格科技股份有限公司產品從購買後,開始享有一年保固,除人為使用不常的因 素除外。

### 責任聲明

凡使用本系列產品除產品品質所造成的損害,泓格科技股份有限公司不承擔任何的法律責任。 泓格科技股份有限公司有義務提供本系列產品詳細使用資料,本使用手冊所提及的產品規格或 相關資訊,泓格科技保留所有修訂之權利,本使用手冊所提及之產品規格或相關資訊有任何修 改或變更時,恕不另行通知,本產品不承擔使用者非法利用資料對第三方所造成侵害構成的法 律責任,未事先經由泓格科技書面允許,不得以任何形式複製、修改、轉載、傳送或出版使用 手冊內容。

#### 版權

版權所有© 2018 泓格科技股份有限公司,保留所有權利。

#### 商標

文件中所涉及所有公司的商標,商標名稱及產品名稱分別屬於該商標或名稱的擁有者所持有。

### 聯繫我們

如有任何問題歡迎聯繫我們,我們將會為您提供完善的咨詢服務。 Email: [service@icpdas.com](mailto:service@icpdas.com) ; [service.icpdas@gmail.com](mailto:service.icpdas@gmail.com)

## <span id="page-2-0"></span>1 **<sup>C</sup>** 編譯器與連結

為了開發 PDS-700 系列,您可以使用下面 16-bit 編譯器

- $\triangleright$  Turbo C++ 1.01
- $\blacktriangleright$  Turbo C 2.01
- $\triangleright$  Borland C++ 3.1 5.2.x
- $\triangleright$  MSC
- $\triangleright$  MSVC ++

您可以在 Borland's 網頁下載免費的 TC 2.01 編譯器。 網址:<http://edn.embarcadero.com/article/20841> 下載檔案前,要請您在該網站先註冊為免費會員。

## 小技術 與 注意事項

Windows 7、Windows 10 及其它 64-bit Windows 系統不支援 16-bit 程式、 進程或元件,因此不相容 16-bit C/C++ 編譯器。

如何在 64-bit Windows 系統上執行 16-bit 程式?

您可以使用 DOSBox 模擬編譯器 [\(http://www.dosbox.com\)](http://www.dosbox.com/), 它能在 64-bit Windows 系統上模擬 16-bit 環境來執行 16-bit 編譯器。

Turbo C++3.0 及 Borland C++ 3.1 是兩種常用的 16-bit C/C++ 編譯器。在下面的範例中, 將詳細 說明如何在 64-bit Windows 系統上執行 Borland C++ 3.1 來建立專案程式。

# <span id="page-3-0"></span>2 配置啟動模式

在 PDS-700 背面機殼,請將運作模式開關切換到 **"Init"** 位置。

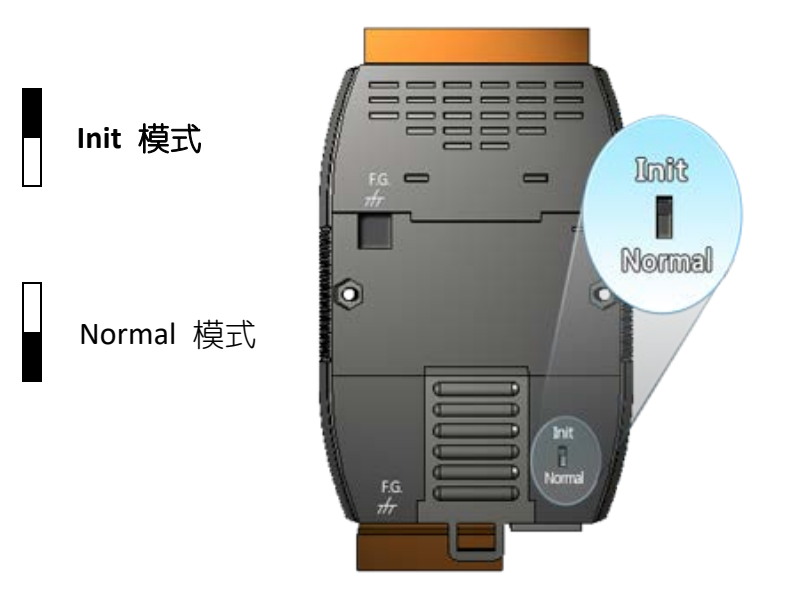

## <span id="page-3-1"></span>3 連接電源及主機

使用 COM1 (RS-232) 連接到電腦主機,詳細步驟如下:

- **1.** 將 PDS-700 斷電關機。
- **2.** 取 CA-0910 cable 的 DB-9 接頭連接至您電腦的 COM Port (如: COM1)。
- **3.** 將 CA-0910 cable 另一頭連接至 PDS-700 模組, 接線方式如下: CA-0910.TX 連接至 PDS-700.TxD1 CA-0910.RX 連接至 PDS-700.RxD1 CA-0910.GND 連接至 PDS-700.GND
- **4.** PDS-700 供電開機。

Fi-lei

COM1

電源供應

00000000000000

**ICPCON**  $\overline{cos 7}$ 

## <span id="page-4-0"></span>4**"Hello World"-** 您的第一個範例程式

撰寫第一個程式前,請先確認是否有所需的 C/C++ 編譯器 (Compiler) 與相關函式程式庫 (Library)。下面範例中,我們將在 64-bit Windows 系統上執行 Borland C++ 3.1 來撰寫程式,再 將程式載入到 PDS-700 中並執行它。

## 步驟 **1** 取得 **DOSBox** 並安裝到您的電腦

最新版的 DOSBox 可至 SourceForge 網站取得: [http://www.dosbox.com](http://www.dosbox.com/)

安裝完成後,桌面將產生 DOSBox 的捷徑圖示。

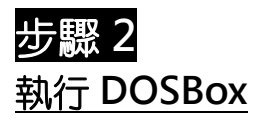

DOSBox 執行後,將會顯示兩個視窗。在後面運行的是 DOSBox 的狀態視窗 DOSBox Status Windows;在前面運行的則是 DOSBox 的主要執行視窗,它模擬 DOS 的作業環境。

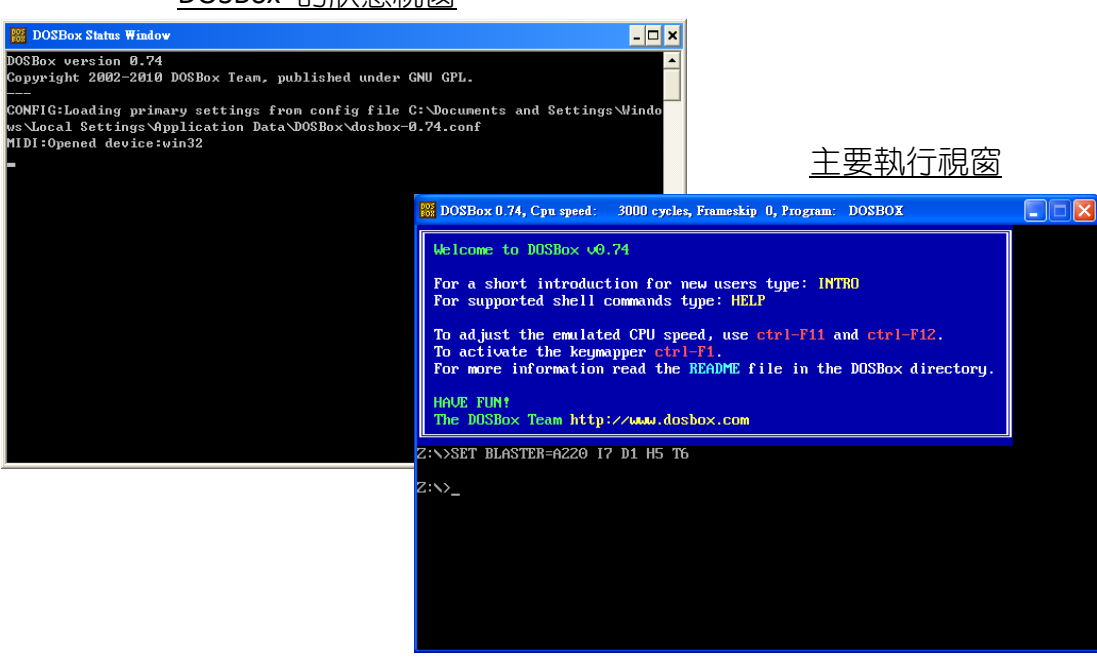

DOSBox 的狀態視窗

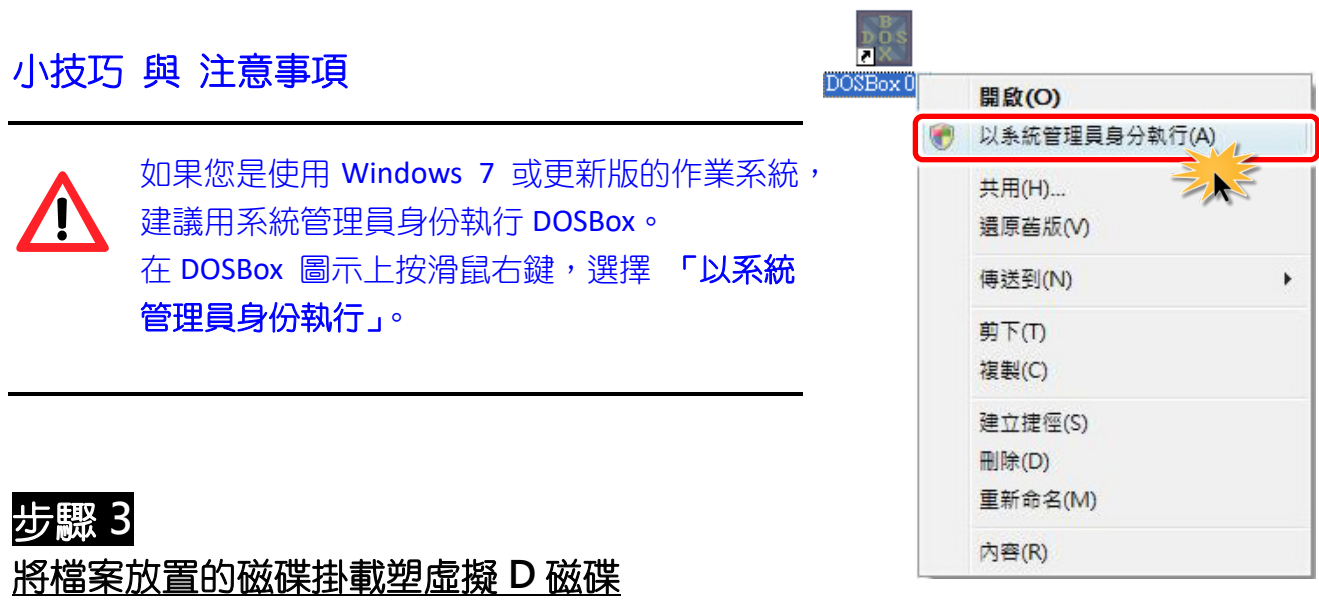

範例程式及編輯器資源必須放置在同一個磁碟中 (如,D 磁碟)。

假如您想將 D 磁碟掛載成虛擬 D 磁碟。在 DOS 模擬視窗的命令提示符號 (如,Z:\>) 後面輸入 **"mount d d:\"** ,再按 **<Enter>** 鍵。(**"d:\"** 表示您想要被掛載的資料路徑)

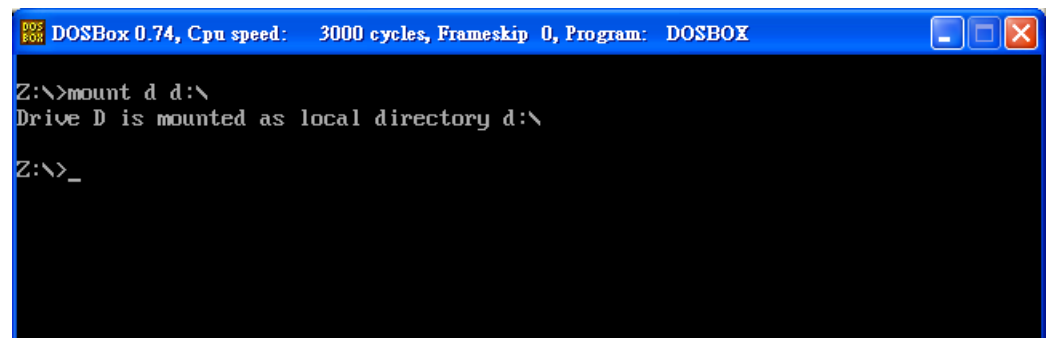

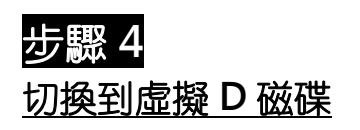

在 DOS 模擬視窗的命令提示符號 (如,Z:\>) 後面輸入 **"d:"**,再按 **<Enter>** 鍵。

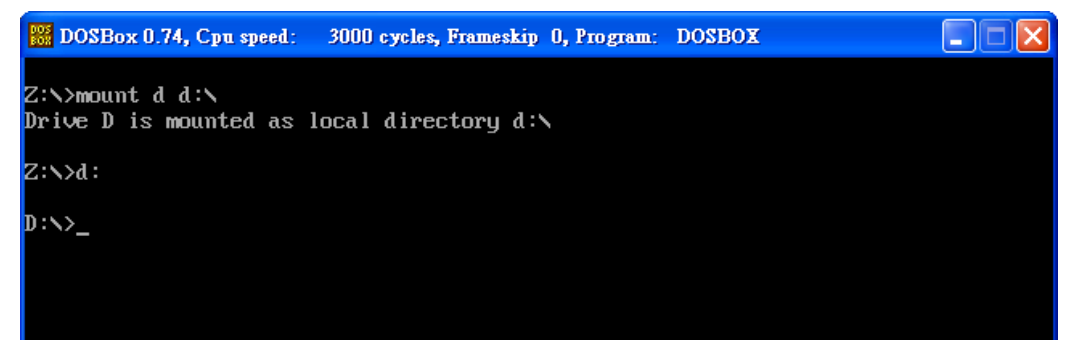

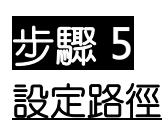

假設您的 Borland C++ 3.1 執行檔放置在路徑 **"D:\BC31\Bin"** 資料夾下,那在 DOS 模擬視窗的 命令提示符號 (如: D:\>) 後面輸入 **"path d:\bc31\bin"**,再按 **<Enter>** 鍵。

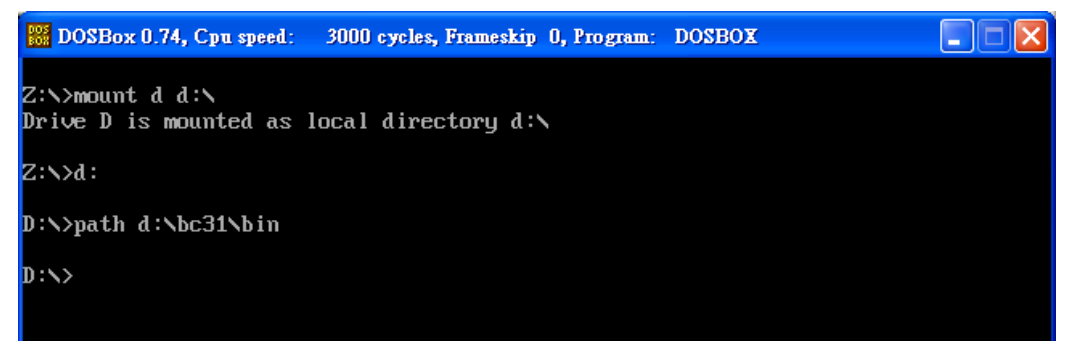

## 步驟 **6** 執行 **bc.exe** 來開啟 **Borland C++ 3.1 IDE**

在 DOS 模擬視窗的命令提示符號 (如: D:\>) 後面輸入 **"bc"**,再按 **<Enter>** 鍵。

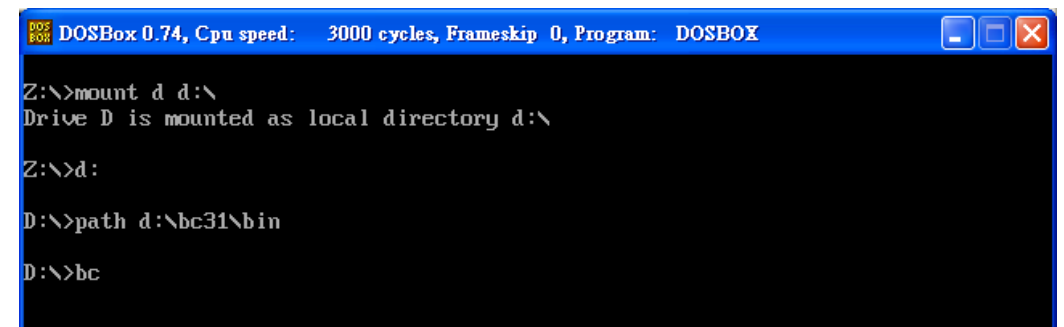

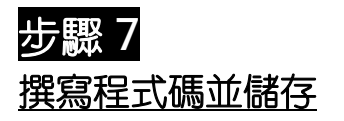

我們提供許多範例程式及 Library 檔,可供您參考。您可從泓格科技網站來下載。 詳細下載位置如下:

<http://ftp.icpdas.com/pub/cd/8000cd/napdos/pds/pds-700/demo/>

**1.** 下面我們將以 **"hello"** 範例程式來詳細說明。 首先請下載 **"HELLO.C"** 及 **"7186EL.LIB"** 檔案到 D 磁碟。 **"HELLO.C"** 及 **"7186EL.LIB"** 檔案下載位置如下: [http://ftp.icpdas.com/pub/cd/8000cd/napdos/pds/pds-700/demo/firmware/basic/bc\\_tc/](http://ftp.icpdas.com/pub/cd/8000cd/napdos/pds/pds-700/demo/firmware/basic/bc_tc/)

#### **2.** 從 **"File"** 功能表中點選 **"Open"** 項目來開啟 **"HELLO.C"** 檔案。

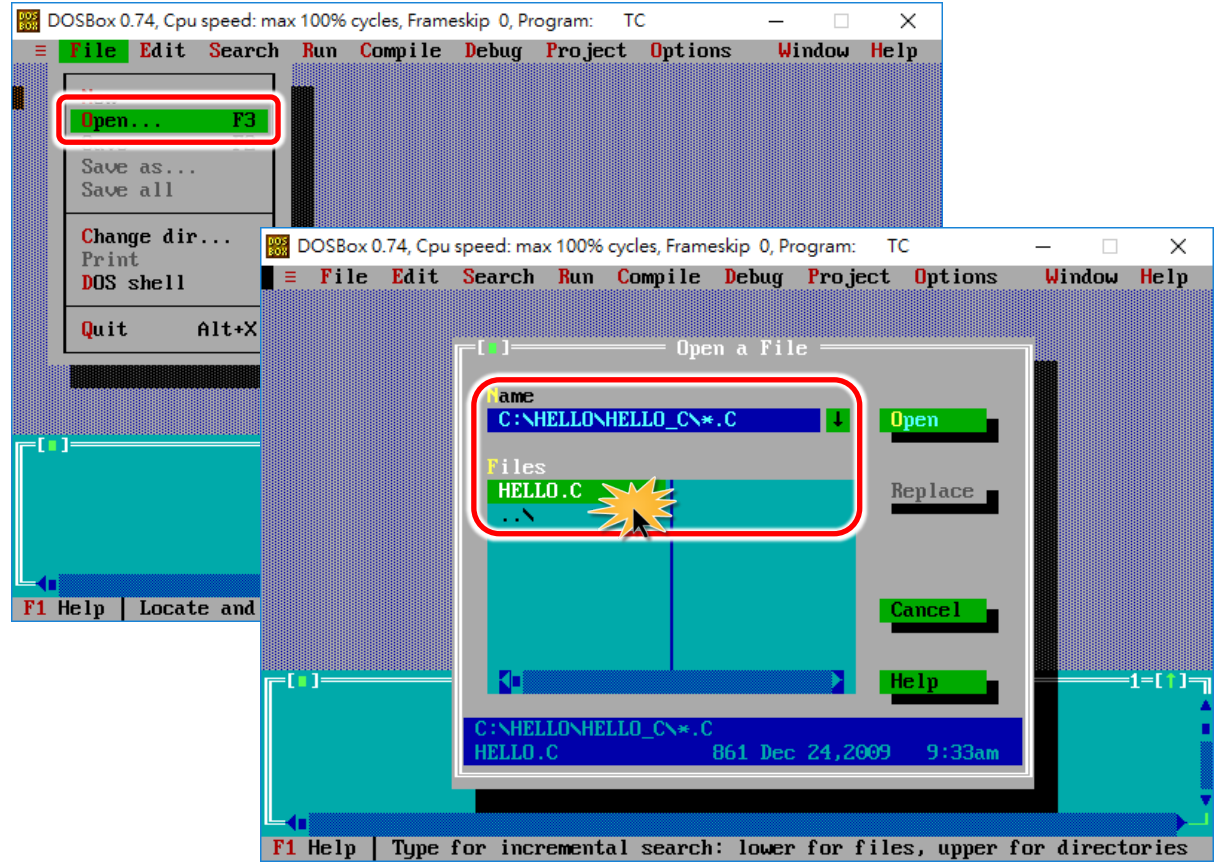

**3.** 修改程式原始碼為印出 **"Hello World"** (程式碼如下) 並儲存。

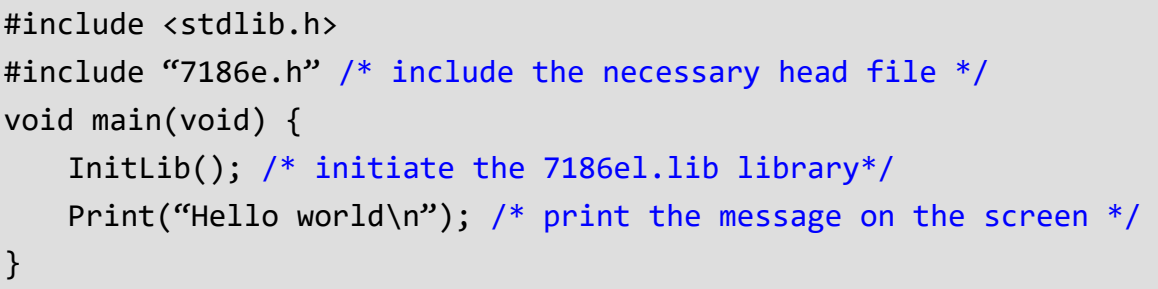

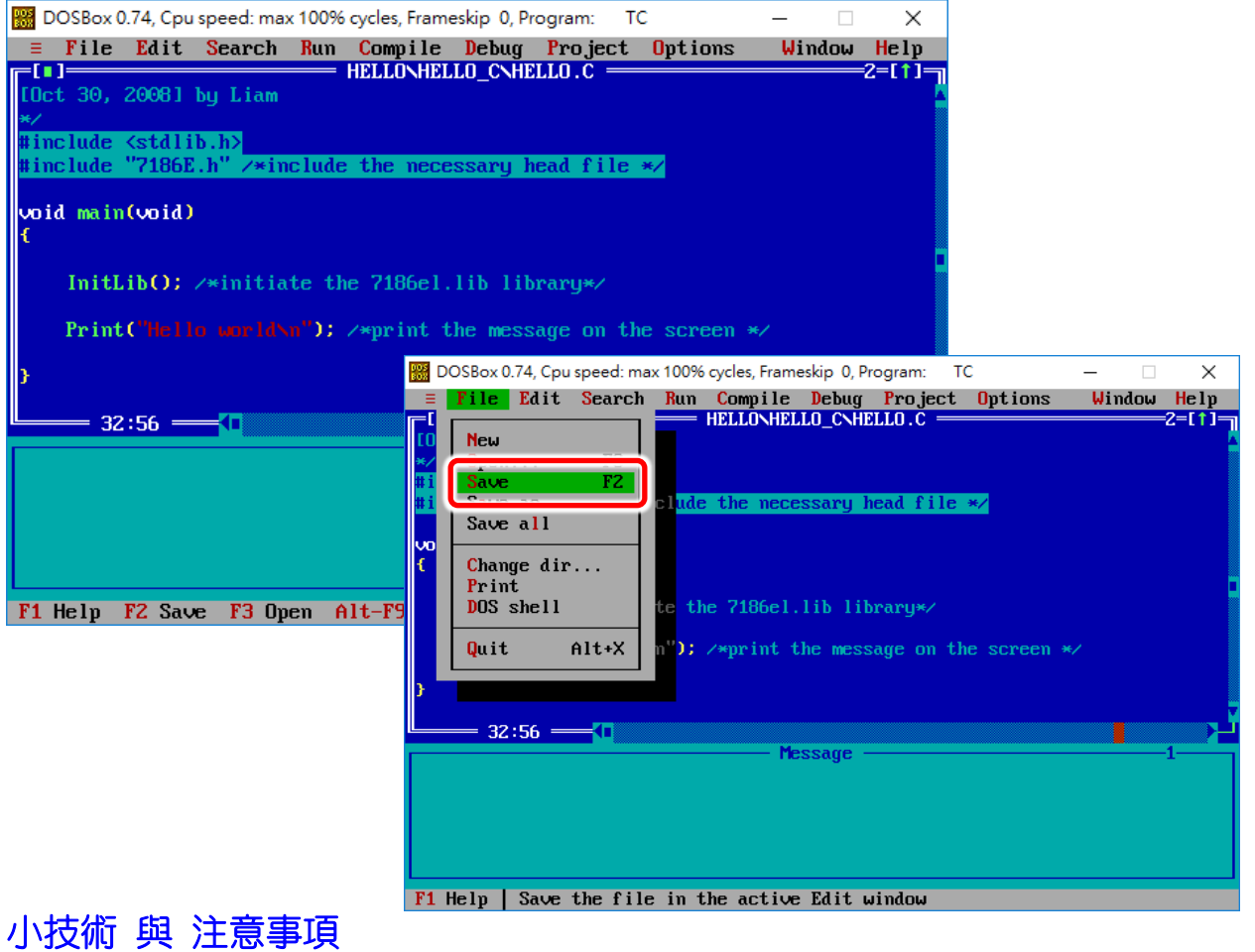

您可以使用熟悉的程式編輯器或其他工具來撰寫程式碼, 但請注意,程式碼儲存的副檔名必須為 **".C"** 檔。

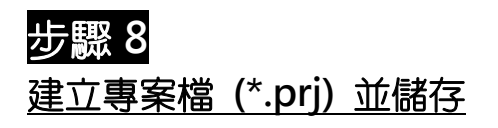

1. 從"Project"功能表中點選"Open Project..."項目來建立一個專案檔 (如,HELLO.PRJ)。

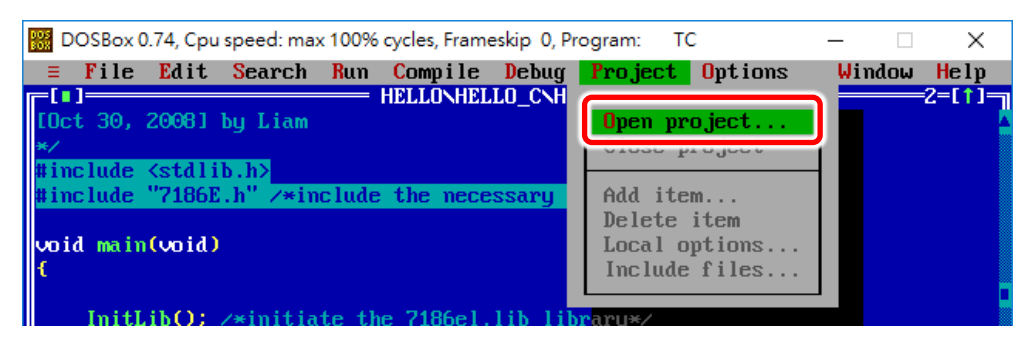

注意,在此範例中已經建好了一個 **"HELLO.PRJ"** 檔案,如下圖所示,您可打開此檔來查看內 容。

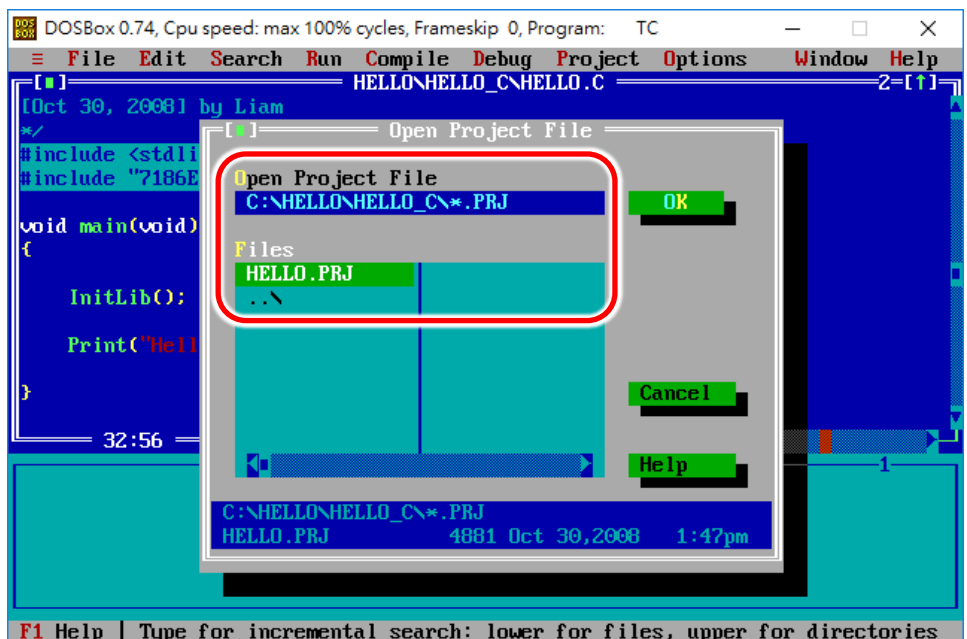

如果您沒有專案檔 (.PRJ),請在 **"Open Project File"** 欄位輸入 **"HELLO.PRJ"** 並按 **<Enter>** 鍵來 建立。

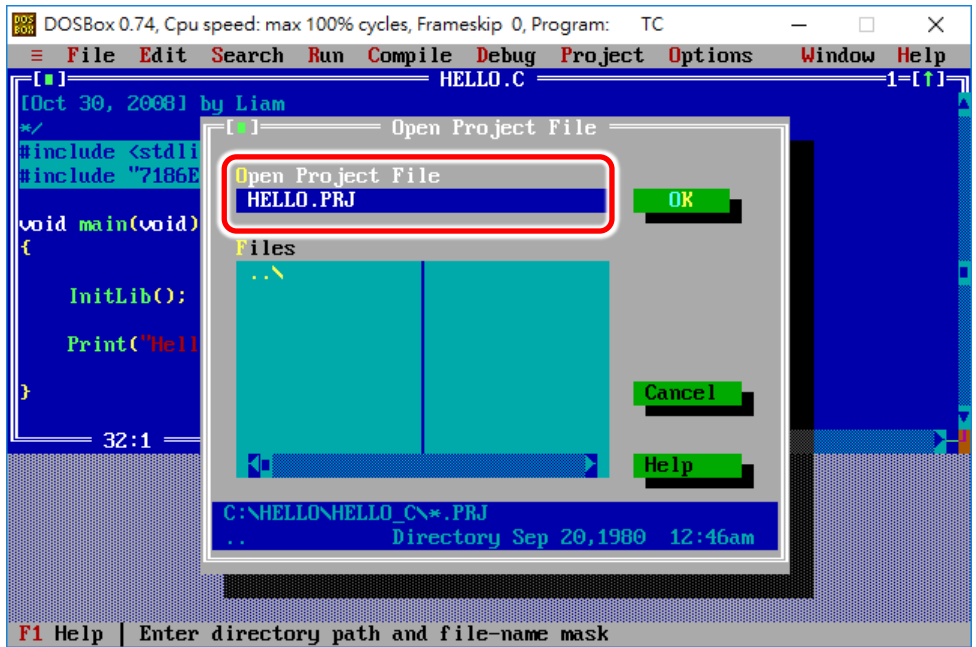

2. 加入所需要的檔案 (**"\*.C"** 及 **"\*.lib"**) 到專案檔 (**"\*.Prj"**) 中。

注意, 在此範例中已經將"HELLO.C"及"7186EL.LIB"檔案加入到專案檔 (如, HELLO.PRJ) 中, 如下圖所示。

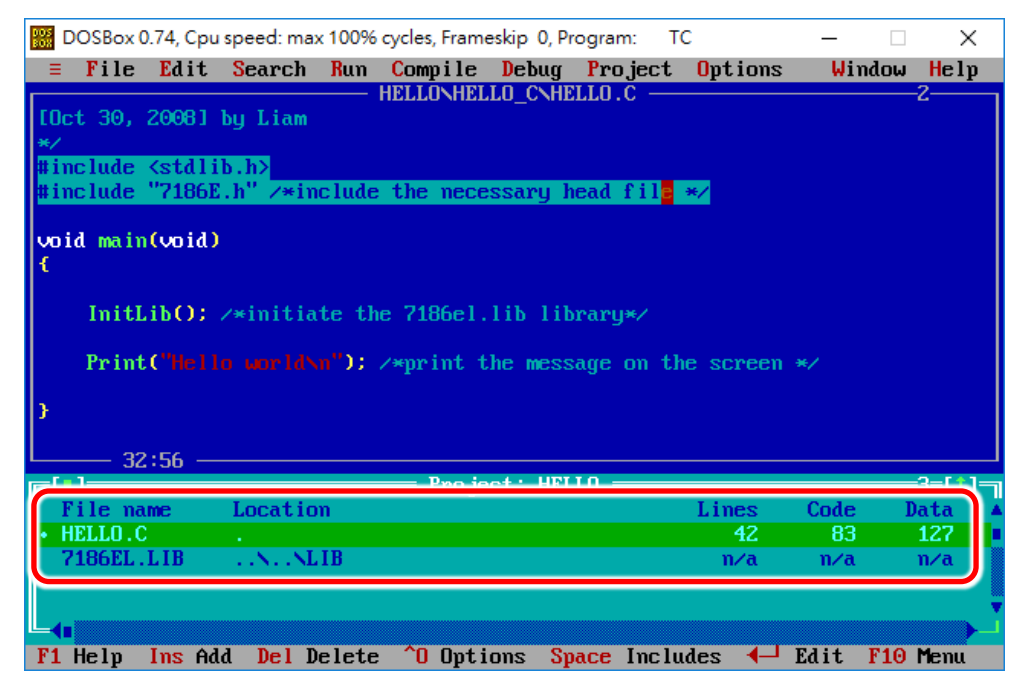

如果您沒有 **"\*.c"** 及 **"\*.lib"** 檔,請依照下面步驟來新增:

- i. 從 **"Project"** 功能表中選擇 **"Add item…"** 項目。
- ii. 選擇 **"HELLO.C"** 及 "**7186EL.LIB"** 檔案並按 **"Add"** 按鈕來新增。

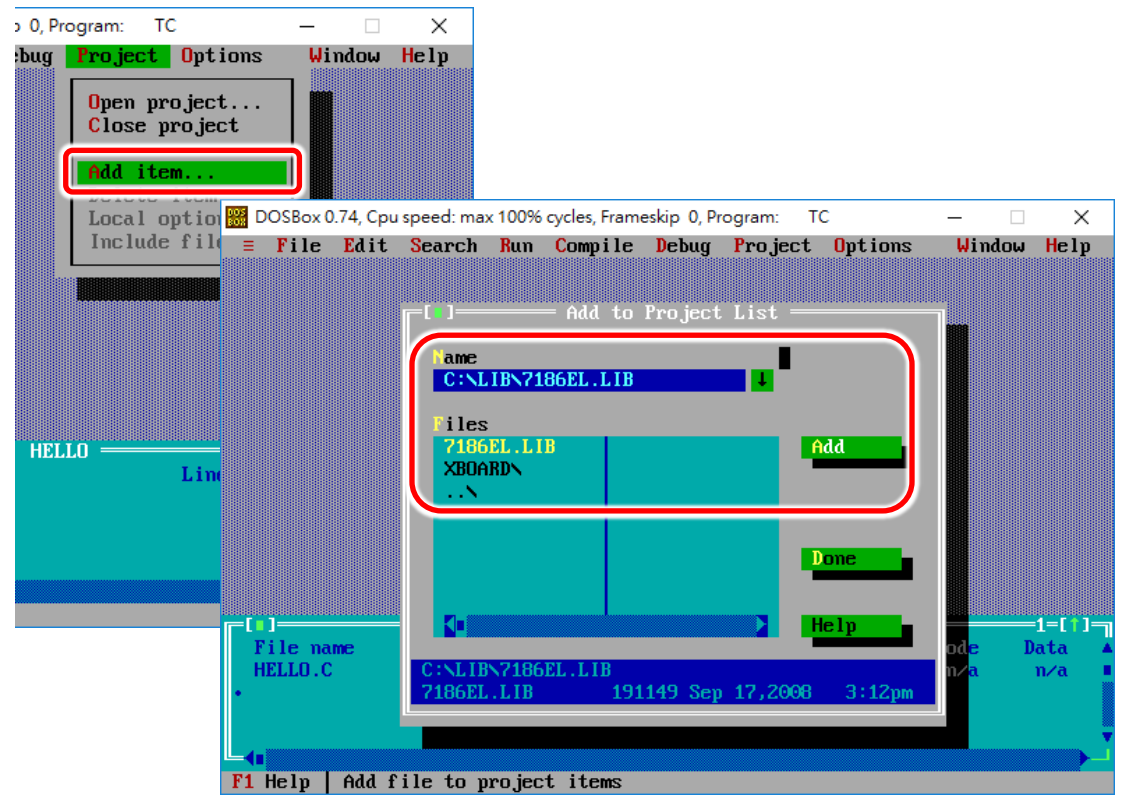

## 步驟 **9**

### 設定編譯器的標頭檔 **(Include)** 及函式程式庫 **(Library)** 的目錄路徑

從 **"Options"** 功能表中選擇 **"Directories…"** 項目來進入 BC++ 3.1 編譯器的 Include 及 Library 目錄路徑設定,這些目錄預設路徑與 BC++ 3.1 編譯器的安裝目錄相同。

注意, "Include Directories" 項目,需指定包含 (Include) 標頭檔案路徑,"Library Directories" 項 目,需指定函式程式庫 (Library) 檔案路徑。

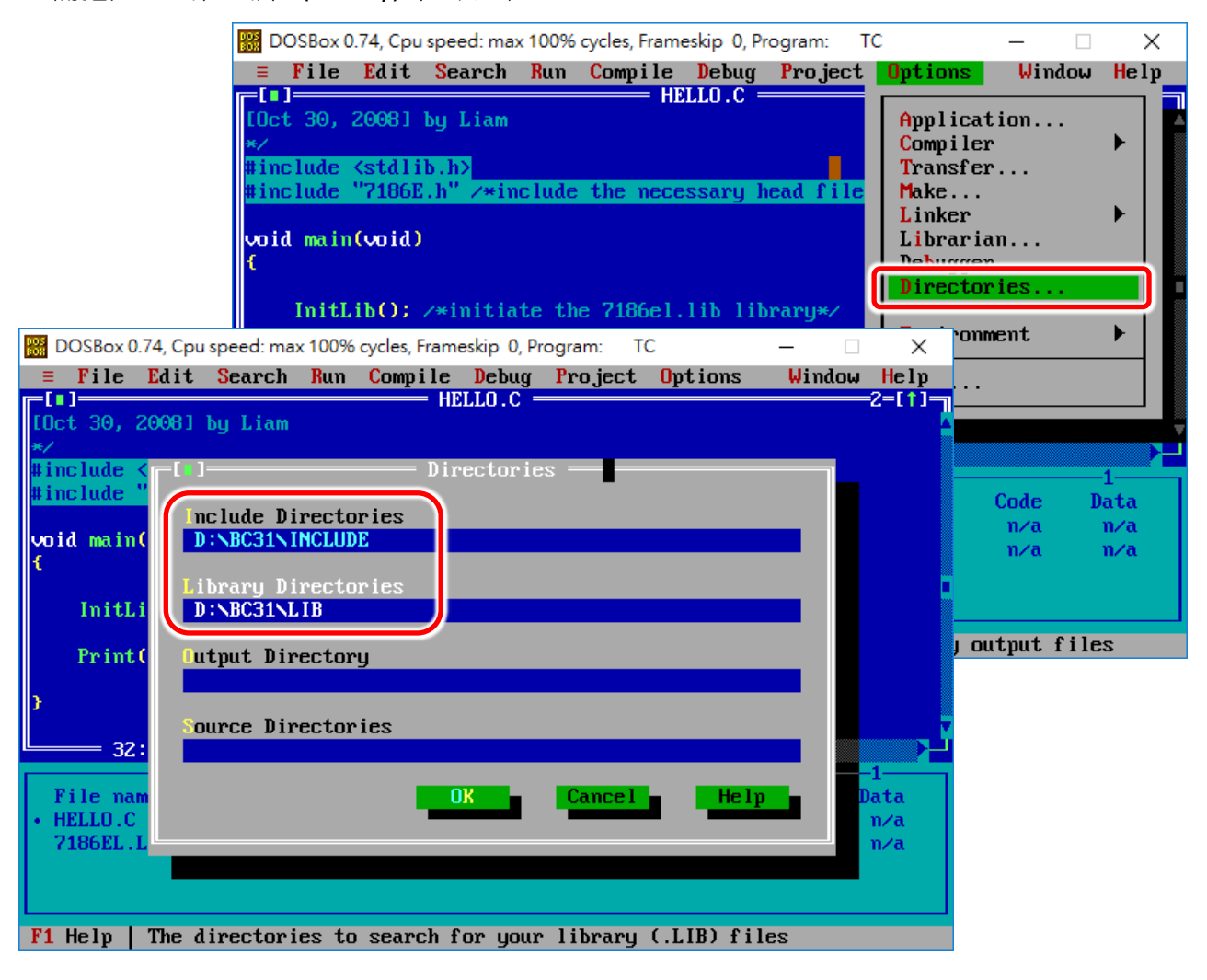

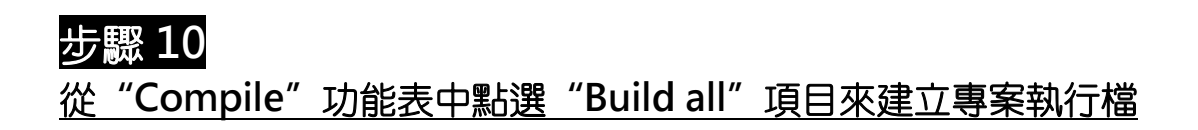

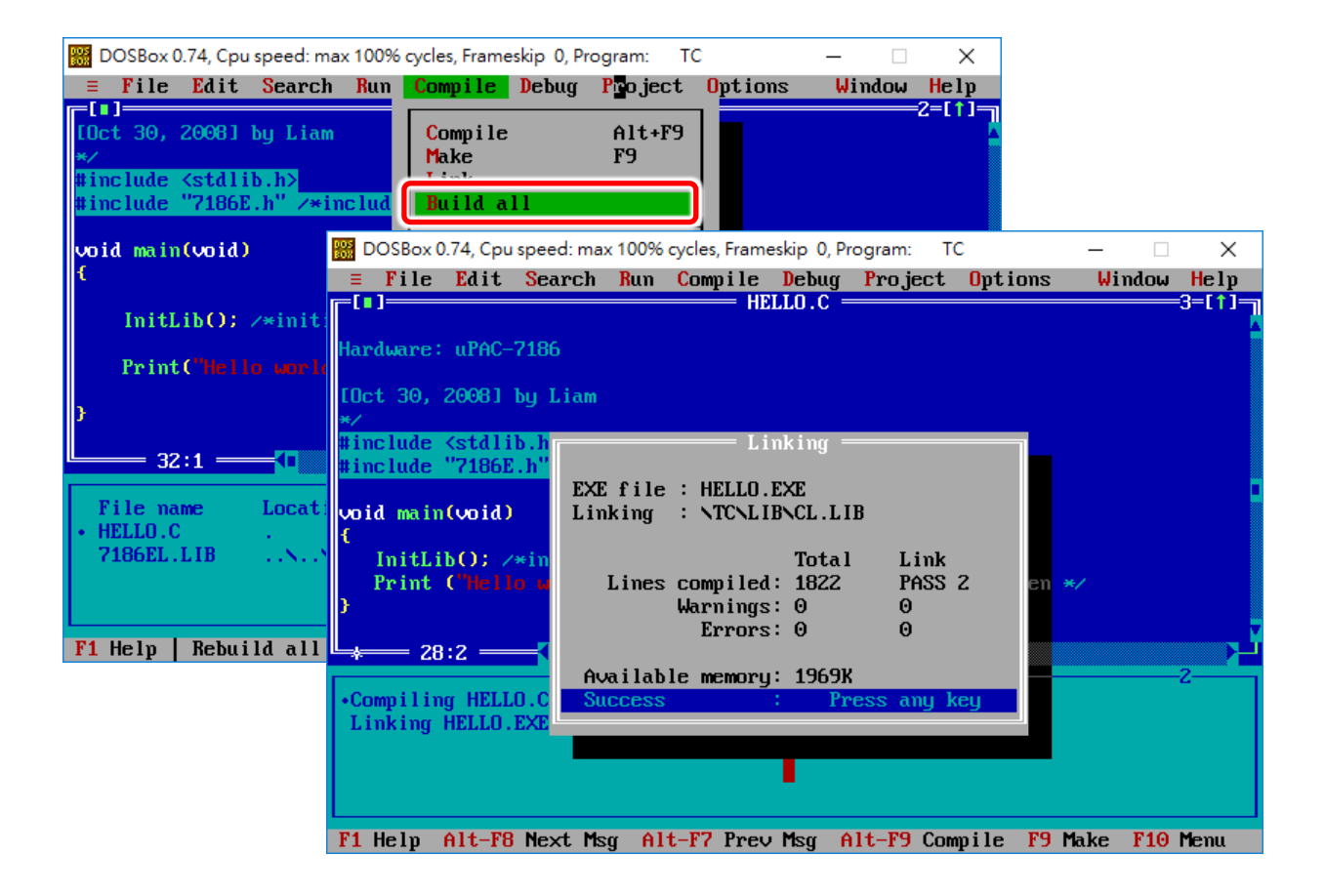

### 小技術 與 注意事項

更多 C/C++ 編譯器設定,請參考 [http://ftp.icpdas.com/pub/cd/8000cd/napdos/minios7/document/compiler\\_v1.1.pdf](http://ftp.icpdas.com/pub/cd/8000cd/napdos/minios7/document/compiler_v1.1.pdf)

## <span id="page-13-0"></span>5 程式載入與執行

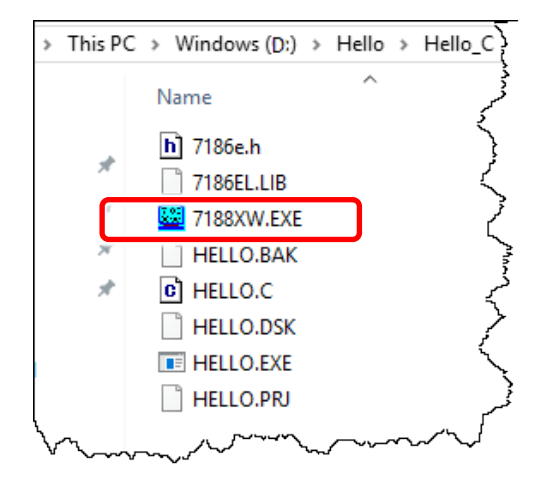

下面將透過**7188xw.exe** 將程式執行檔載入到PDS-700模 組中,詳細步驟如下:

**1.** 將 **7188xw.exe** 複製到 "**HELLO.exe"** 檔案所在的目錄 中 (如: D:\Hello\Hello\_c\), 並確認 PDS-700 已連接至 PC (詳細參考 第3章 [連接電源與主機](#page-3-1))。

**2.** 開啟 Windows 命令提示字元視窗,然後將當前路徑切換到 "**HELLO.exe"** 檔案所在的路徑。

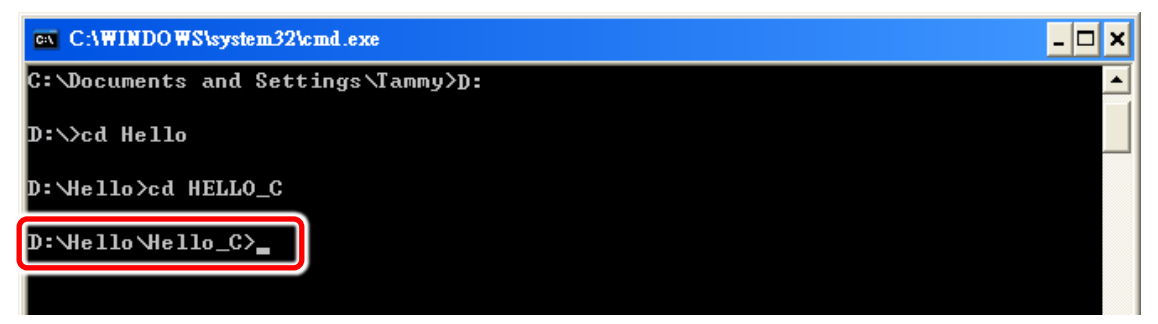

**3.** 輸入 **"7188xw /c1 /b115200"** 並按 **<Enter>** 鍵來執行 **7188xw.exe**。 再按一次 **<Enter>** 鍵 來連結至 PDS-700 模組,此時將顯示"PDS-700>"。

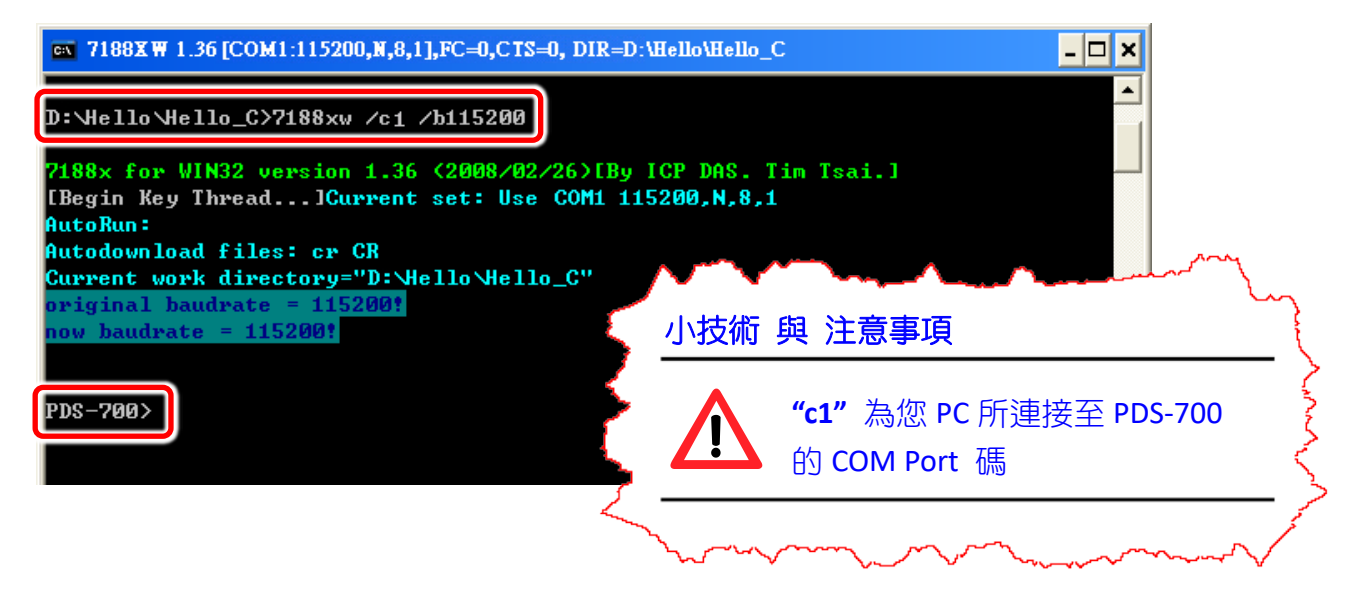

**4.** 按 **<F2>** 鍵,然後輸入程式執行檔名稱 (如: HELLO.exe),按 **<Enter>** 鍵。

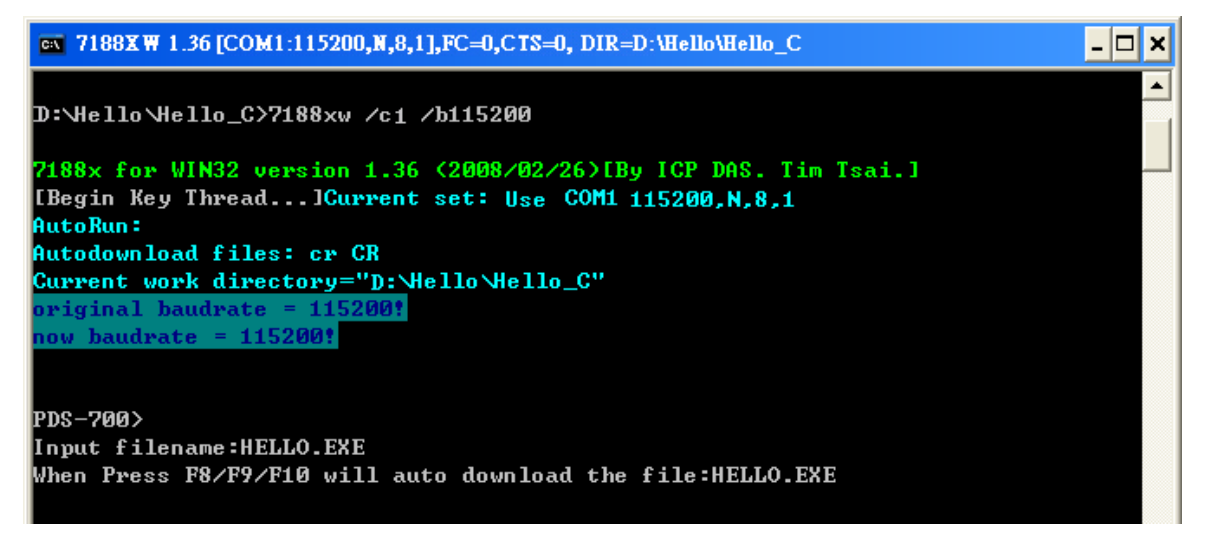

**5.** 按 **<F9>** 鍵,將程式執行檔 (如: HELLO.exe) 載入至 **PDS-700** 模組中。

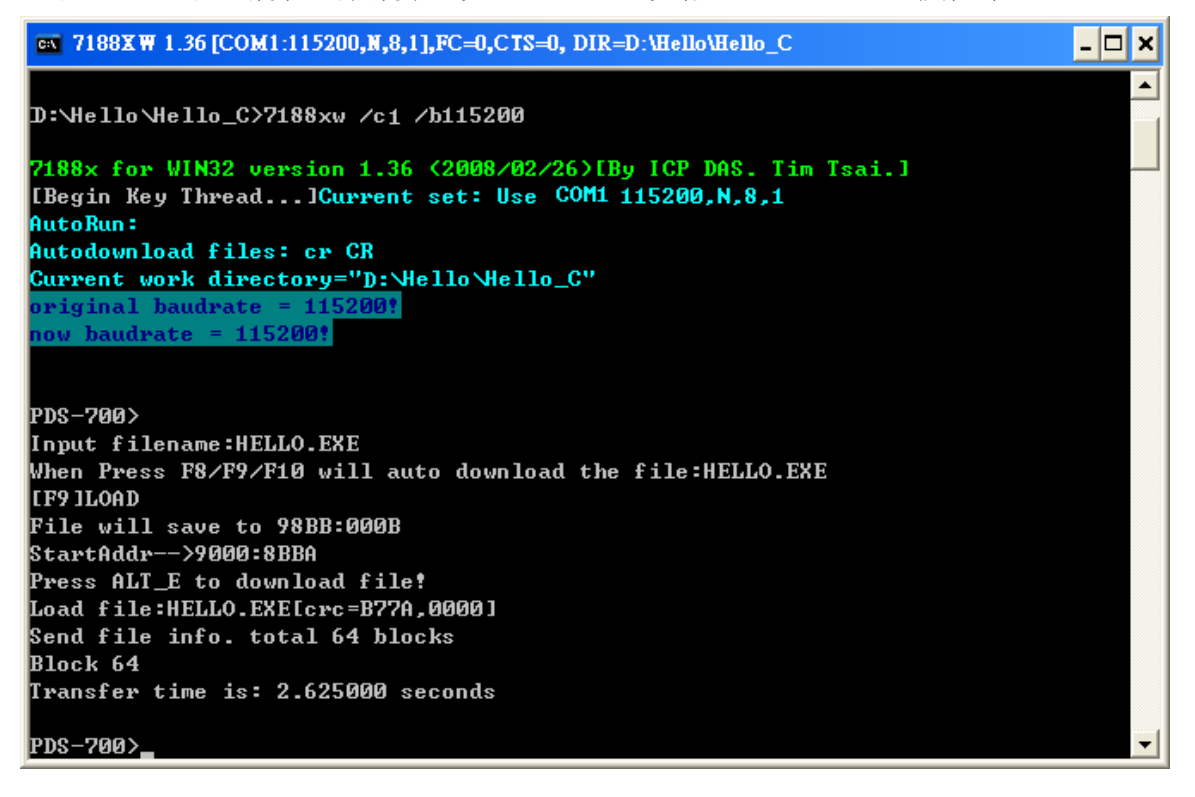

6. 輸入程式執行檔名稱 (如: HELLO.exe) , 按 <Enter> 鍵來執行它。

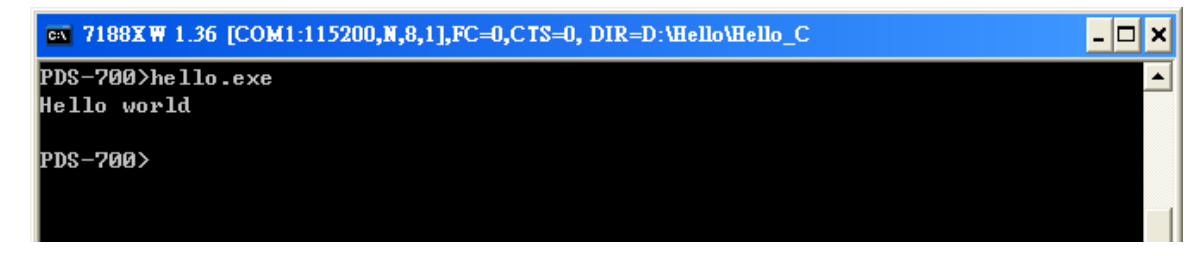

<span id="page-15-0"></span>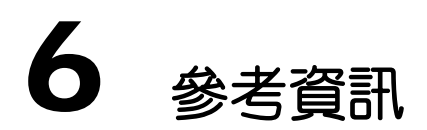

PDS-700 相關文件:

http://ftp.icpdas.com/pub/cd/8000cd/napdos/pds/pds-700/document/

PDS-700 Firmware:

http://ftp.icpdas.com/pub/cd/8000cd/napdos/pds/pds-700/vxcomm/server(pds)/

 範例程式及 Library 檔: http://ftp.icpdas.com/pub/cd/8000cd/napdos/pds/pds-700/demo/ http://ftp.icpdas.com/pub/cd/8000cd/napdos/7186e/demo/

更多 C/C++ 編譯器設定:

http://ftp.icpdas.com/pub/cd/8000cd/napdos/minios7/document/compiler v1.1.pdf